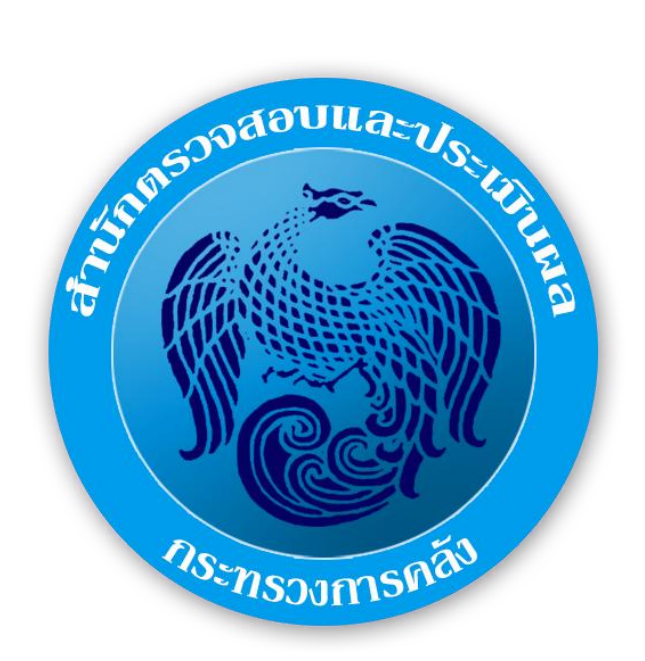

# คู่มือปฏิบัติงาน ระบบฐานข้อมูลสำนักตรวจสอบและประเมินผล

ส านักตรวจสอบและประเมินผล ส่วนแผนและประเมินผล

 คู่มือการปฏิบัติงานระบบฐานข้อมูลส านักตรวจสอบและประเมินผลฉบับนี้ ่ สำนักตรวจสอบและประเมินผล จัดทำขึ้นเพื่อเป็นแนวทางในการดำเนินงานระบบฐานข้อมูล โดยในการจัดเก็บ ่ ข้อมูลรูปแบบเดิมเป็นการจัดเก็บรูปแบบกระดาษ ทำให้การสืบค้นข้อมูลทำได้ล่าช้า ข้อมูลอาจเกิด ึ การสูญหาย และปริมาณข้อมูลมีจำนวนเพิ่มมากขึ้น สิ้นเปลืองทรัพยากร และที่จัดเก็บเอกสาร ทั้งนี้ ส านักตรวจสอบและประเมินผล จึงได้พัฒนาระบบฐานข้อมูลขึ้นเพื่อ เพิ่มประสิทธิภาพในการจัดเก็บข้อมูล รองรับนโยบาย Digitalization ของรัฐบาลและกระทรวงการคลัง ส าหรับการจัดท าคู่มือการปฏิบัติงานฉบับนี้ เพื่อใช้เป็นองค์ความรู้หลักในการปฏิบัติงาน การเพิ่ม ศักยภาพของบุคลากร ตลอดจนการสร้างความรู้ความเข้าใจให้แก่ผู้ที่เกี่ยวข้องในการปฏิบัติงาน และ สามารถน าไปพัฒนาใช้ประโยชน์ต่อไป

> ผู้จัดทำ ส่วนแผนและประเมินผล ส านักตรวจสอบและประเมินผล มีนาคม ๒๕๖๑

# สารบัญ

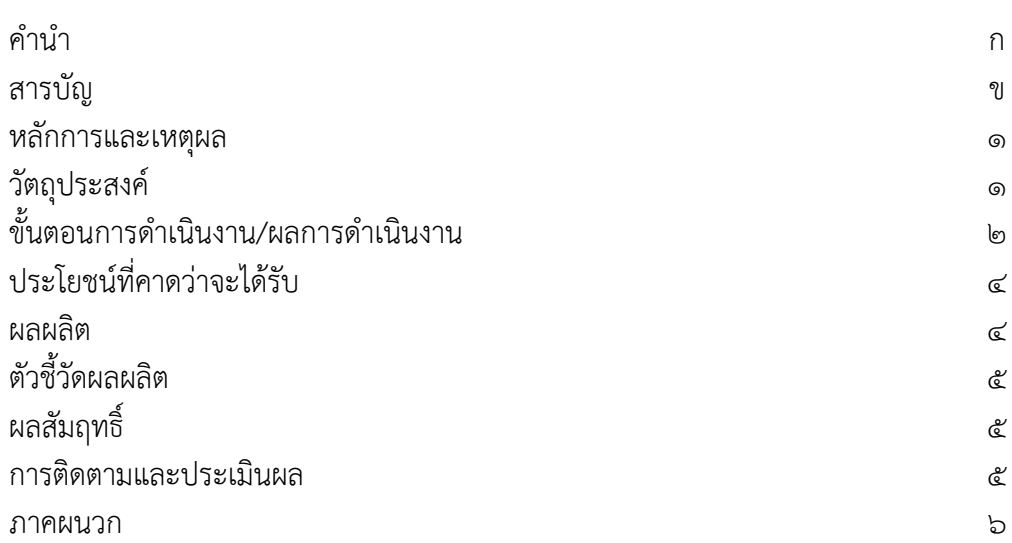

# คู่มือการปฏิบัติงาน ระบบฐานข้อมูลสำนักตรวจสอบและประเมินผล

#### หลักการและเหตุผล

สำนักตรวจสอบและประเมินผล มีหน้าที่รับผิดชอบดำเนินการในด้านการสนับสนุน การปฏิบัติงานของผู้ตรวจราชการกระทรวงการคลัง ทั้งภารกิจการตรวจราชการและภารกิจ การรับเรื่องราวร้องทุกข์ โดยทำหน้าที่เป็นทีมผู้ช่วยผู้ตรวจราชการกระทรวงในการตรวจสอบและติดตาม การปฏิบัติราชการของหน่วยงานในสังกัดกระทรวง เพื่อให้เป็นไปตามแผนงาน โครงการ และเพื่อให้ ้สอดคล้องกับกฎหมาย ระเบียบ และขั้นตอนที่กำหนด ประสานและดำเนินการในส่วนที่เกี่ยวข้องกับ การตรวจราชการของผู้ตรวจราชการกระทรวง ประเมินผลสัมฤทธิ์ของงานตามภารกิจของหน่วยงาน ในสังกัดกระทรวง รายงานผลความก้าวหน้าในการปฏิบัติงานของหน่วยงานในสังกัดกระทรวง รับเรื่องราวร้องทุกข์ และข้อร้องเรียนของประชาชนที่เกี่ยวข้องกับงานของกระทรวง รวมทั้งปฏิบัติงาน ร่วมกับหรือสนับสนุนการปฏิบัติงานของหน่วยงานอื่นที่เกี่ยวข้องหรือที่ได้รับมอบหมาย

ในปัจจุบันสำนักตรวจสอบและประเมินผลมีปริมาณงาน และข้อมูลเพิ่มมากขึ้น ทำให้การจัดเก็บ ้ข้อมูลในรูปแบบเดิมยังไม่เป็นระบบ ระเบียบมากนัก การสืบค้นข้อมูลที่ต้องการทำได้ล่าช้า ข้อมูล ้บางส่วนชำรุดเสียหาย สำนักตรวจสอบและประเมินผลได้เล็งเห็นถึงความสำคัญของการนำเอาเทคโนโลยี สารสนเทศเข้ามาช่วยในการจัดการระบบด้านข้อมูลให้มีประสิทธิภาพมากยิ่งขึ้น

ดังนั้น การพัฒนาระบบการจัดการฐานข้อมูลของสำนักตรวจสอบและประเมินผล มีวัตถุประสงค์ เพื่อพัฒนาระบบการปฏิบัติงานของบุคลากรภายในสำนักตรวจสอบและประเมินผลให้มีประสิทธิภาพมาก ้ยิ่งขึ้น การจัดเก็บข้อมูลที่เป็นระบบ ระเบียบ การสืบค้นข้อมูลทำได้สะดวก รวดเร็ว สามารถนำข้อมูลใน ฐานข้อมูลไปเชื่อมต่อเข้ากับระบบสารสนเทศต่างๆ ที่เกี่ยวข้องได้อย่างมีประสิทธิภาพ และเหมาะสมกับ สถานการณ์ที่เปลี่ยนแปลงอย่างรวดเร็วในปัจจุบัน

#### การพัฒนาระบบฐานข้อมูลส านักตรวจสอบและประเมินผล คือ

ี ปัจจุบันสำนักตรวจสอบและประเมินผลมีปริมาณงาน และข้อมูลเพิ่มมากขึ้น ทำให้การจัดเก็บ ข้อมูลในรูปแบบเดิมยังไม่เป็นระบบ ระเบียบมากนัก การสืบค้นข้อมูลที่ต้องการทำได้ล่าช้า ข้อมูล ิบางส่วนชำรุดเสียหาย สำนักตรวจสอบและประเมินผลได้เล็งเห็นถึงความสำคัญของการนำเอาเทคโนโลยี สารสนเทศ เข้ามาช่วยในการจัดการระบบด้านข้อมูลให้มีประสิทธิภาพมากยิ่งขึ้น

ดังนั้น การพัฒนาระบบการจัดการฐานข้อมูลของสำนักตรวจสอบและประเมินผล มีวัตถุประสงค์ เพื่อพัฒนาระบบการปฏิบัติงานของบุคลากรภายในสำนักตรวจสอบและประเมินผลให้มีประสิทธิภาพมาก ี่ ยิ่งขึ้น การจัดเก็บข้อมูลที่เป็นระบบ ระเบียบ การสืบค้นข้อมูลทำได้สะดวก รวดเร็ว สามารถนำข้อมูลใน ฐานข้อมูลไปเชื่อมต่อเข้ากับระบบสารสนเทศต่างๆ ที่เกี่ยวข้องได้อย่างมีประสิทธิภาพ และเหมาะสมกับ สถานการณ์ ที่เปลี่ยนแปลงอย่างรวดเร็วในปัจจุบัน

#### วัตถุประสงค์

- ื ๑. เพื่อเพิ่มประสิทธิภาพในการสืบค้นข้อมูลของสำนักตรวจสอบและประเมินผล
- 2. เพื่อรองรับนโยบาย Digitalization ของรัฐบาลและกระทรวงการคลัง

๓. เพื่อลดจำนวนวงเงินงบประมาณในการจัดซื้อวัสดุสำนักงาน เช่น กระดาษ แฟ้มเก็บเอกสาร รวมทั้งลดภาระในการจัดเก็บเอกสารและการจัดหาพื้นที่ใหม่เพื่อการจัดเก็บเอกสาร

# ขั้นตอนการดำเนินงาน / ผลการดำเนินงาน

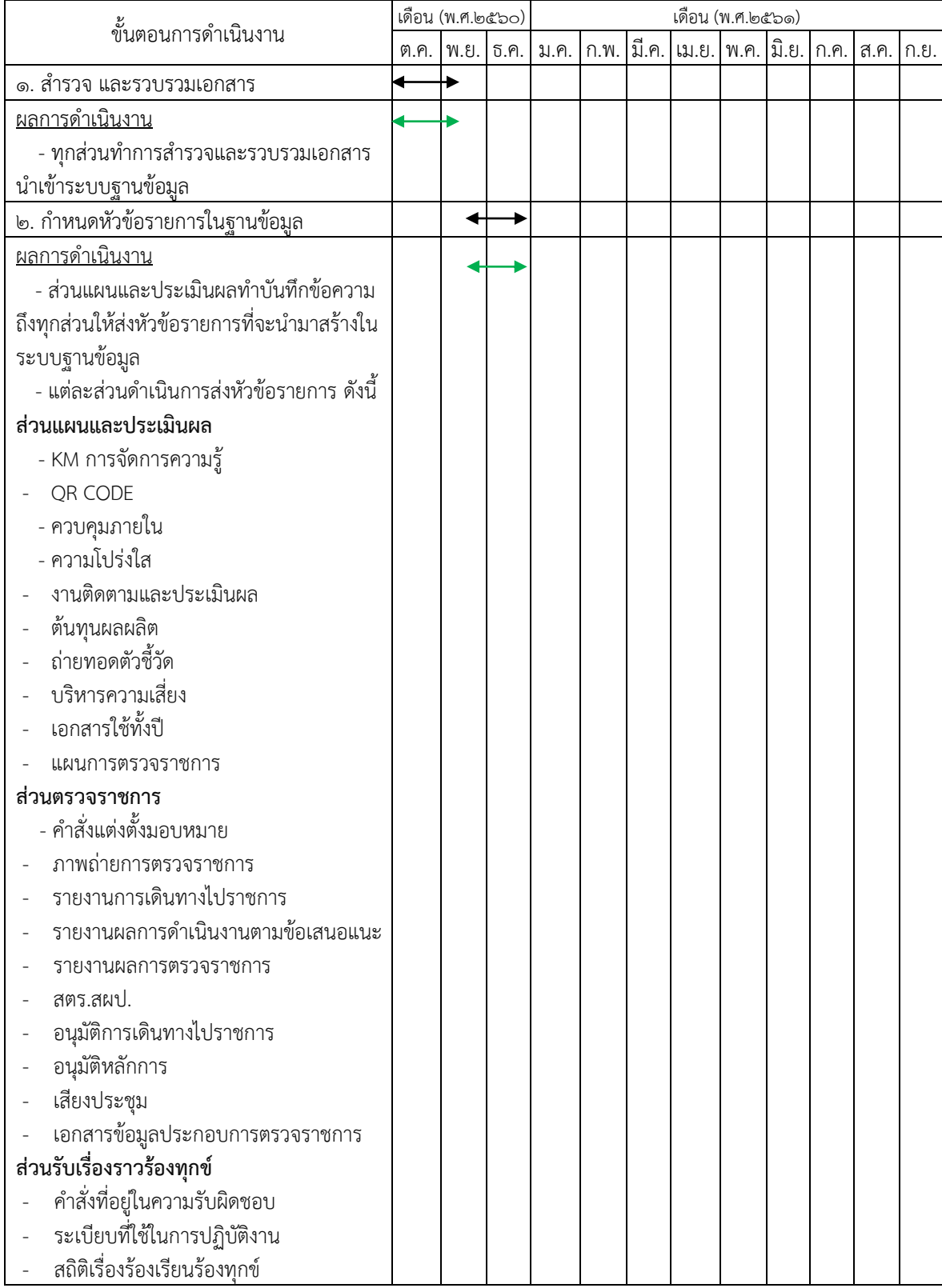

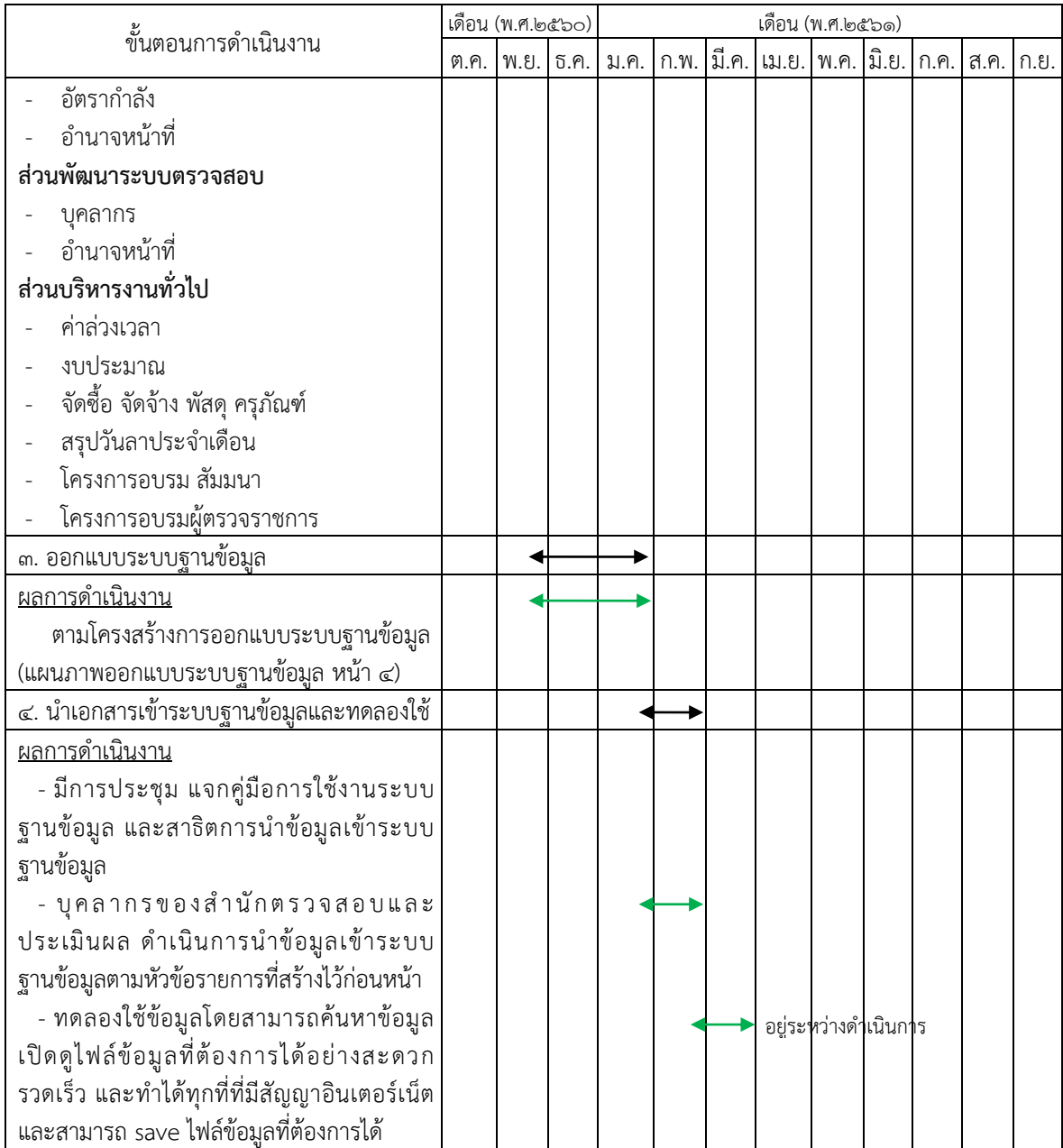

3. ออกแบบระบบฐานข้อมูล

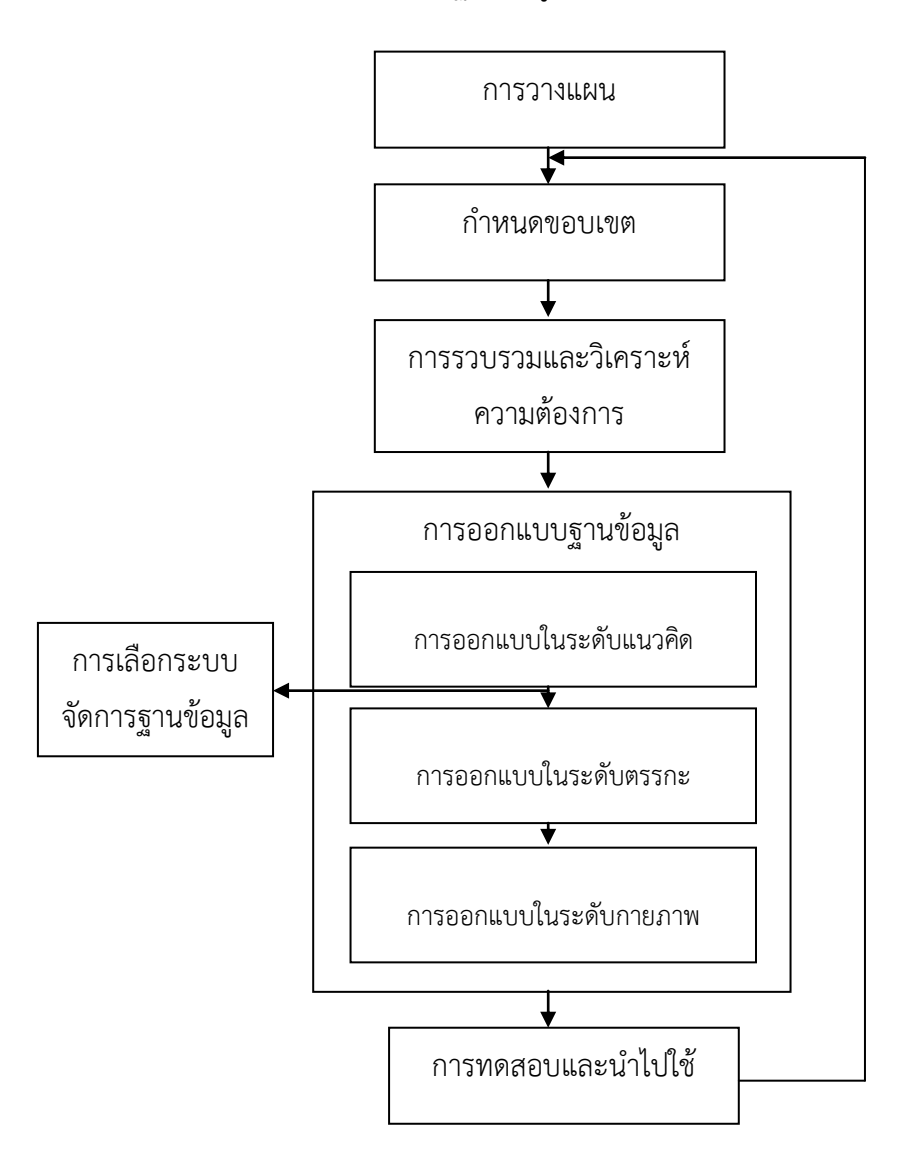

โครงสร้างการออกแบบระบบฐานข้อมูลส านักตรวจสอบและประเมินผล

## ประโยชน์ที่คาดว่าจะได้รับ

- ด. ระบบฐานข้อมูลของสำนักตรวจสอบและประเมินผลมีประสิทธิภาพ ถูกต้อง ครบถ้วน และ เป็นปัจจุบัน สามารถรองรับการเชื่อมโยงระบบสารสนเทศของผู้ตรวจราชการ กระทรวงการคลังได้ในอนาคต
- ๒. เพิ่มประสิทธิภาพในการสืบค้นข้อมูล ลดระยะเวลาในการค้นหาข้อมูล เพิ่มความแม่นยำและ ความรวดเร็วในการค้นหาข้อมูล
- 3. ลดพื้นที่ในการจัดเก็บเอกสาร ลดปริมาณการใช้กระดาษ

#### ผลผลิต (Output)

- ระบบฐานข้อมูลของส านักตรวจสอบและประเมินผล

### ตัวชี้วัดผลผลิต

มีระบบฐานข้อมูลสำนักตรวจสอบและประเมินผลพร้อมสำหรับใช้งาน ๑ ระบบ

#### ผลสัมฤทธิ์

- บุคลากรของส านักตรวจสอบและประเมินผลปฏิบัติงานอย่างมีประสิทธิภาพเพิ่มมากขึ้น

- ผู้รับบริการของสำนักตรวจสอบและประเมินผล ได้รับข้อมูลอย่างรวดเร็ว มีความถูกต้อง ครบถ้วน และเป็นปัจจุบัน

#### การติดตามและประเมินผล

๑. ระยะเวลาในการสืบค้นข้อมูล ก่อนและหลังการพัฒนาระบบฐานข้อมูลของสำนักตรวจสอบ และประเมินผล

๒. ปริมาณการเบิกใช้วัสดุสำนักงาน เช่น แฟ้มเก็บเอกสาร กระดาษ ก่อนและหลังการพัฒนา ระบบฐานข้อมูลส านักตรวจสอบและประเมินผล

๓. ระดับความพึงพอใจของผู้รับบริการของสำนักตรวจสอบและประเมินผล หลังการพัฒนา ระบบฐานข้อมูลส านักตรวจสอบและประเมินผล

# ภาคผนวก

## ภาพตัวอย่างระบบฐานข้อมูล

หน้าจอการกำหนดสิทธิ์การเข้าถึงข้อมูล Cloud Database 1. คลิกเมนู MOFCLOUD เลือก Qsync Central

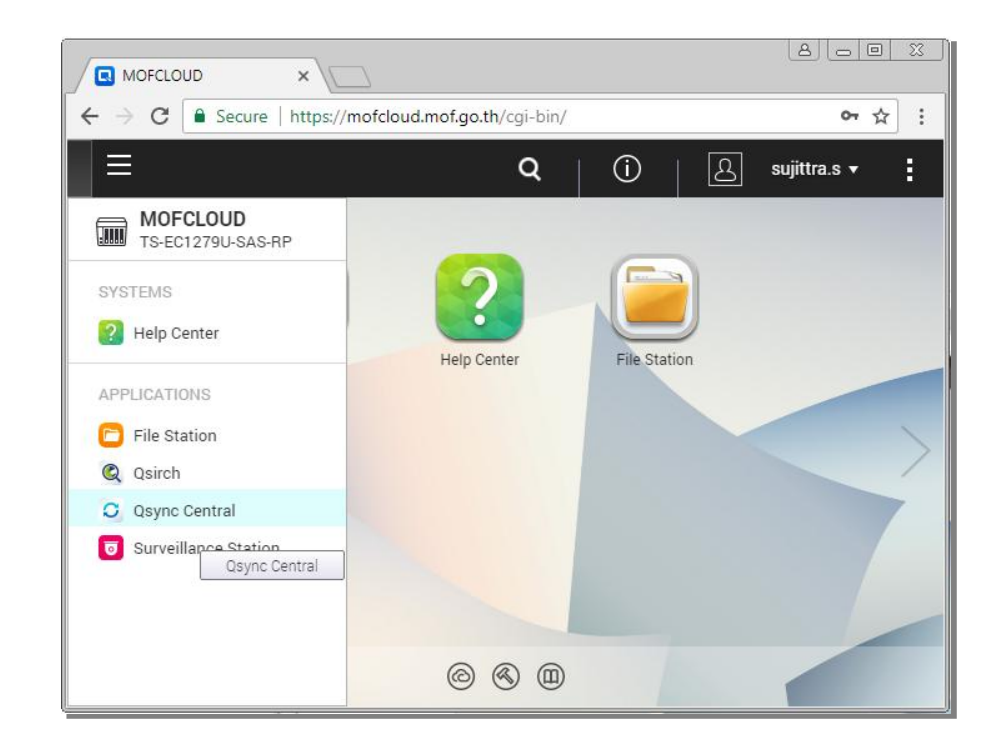

### ๒. เลือก Team Folder จะพบ Folder ที่ทำการแชร์ไว้ทั้งหมด

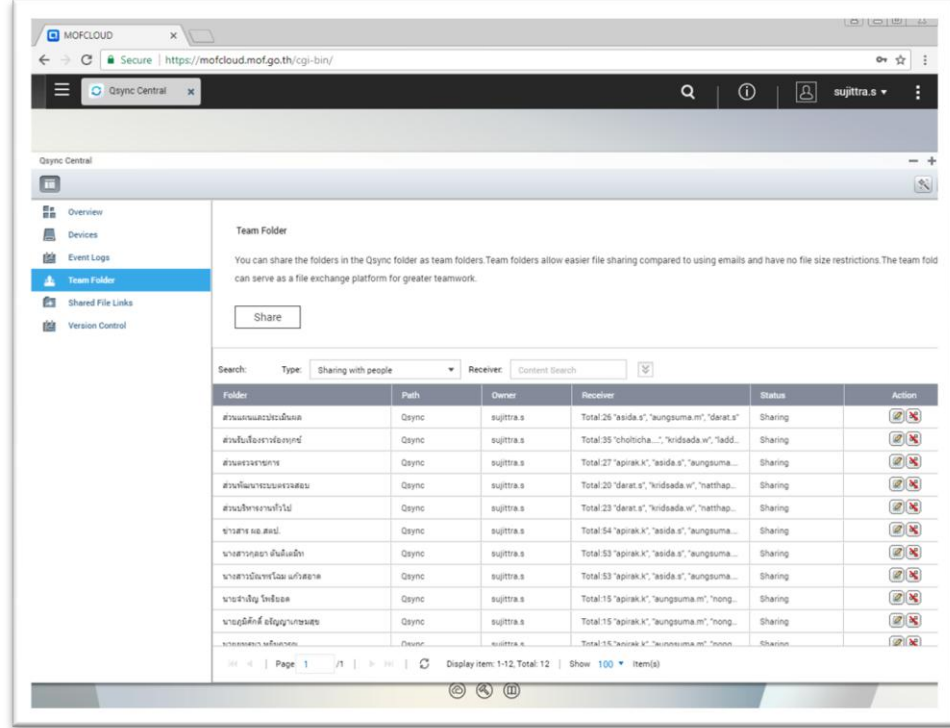

3. คลิกปุ่ม Share หน้าจอ Select Folders จะแสดง Folder ทั้งหมด คลิกเลือก Folder ที่ ต้องการ Share เสร็จแล้วคลิกปุ่ม Next

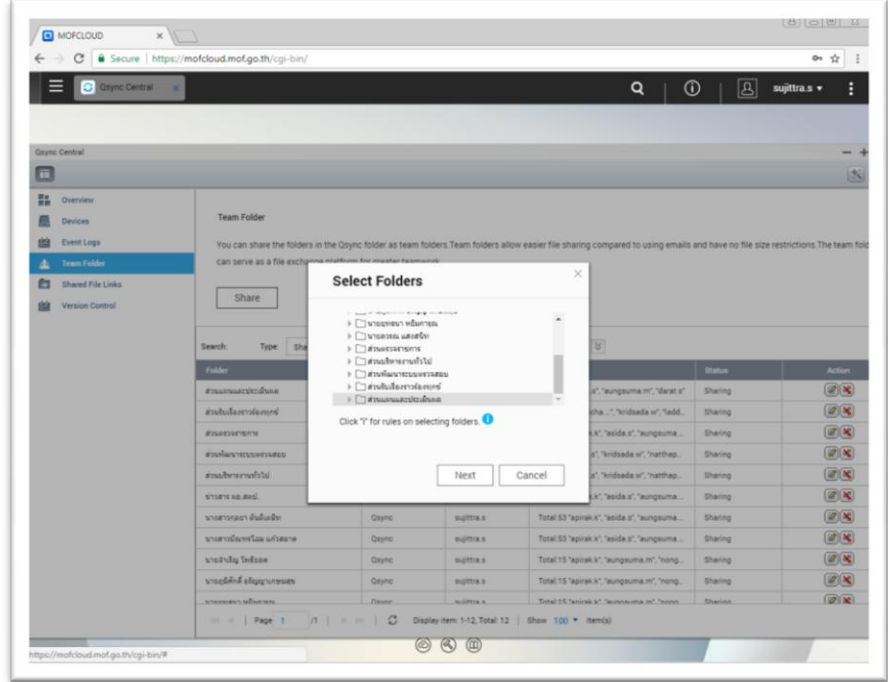

4. คลิกเลือก Domain Users ในช่องค้นหาให้พิมพ์ชื่อผู้ที่จะให้เข้าถึง Folder นี้ได้

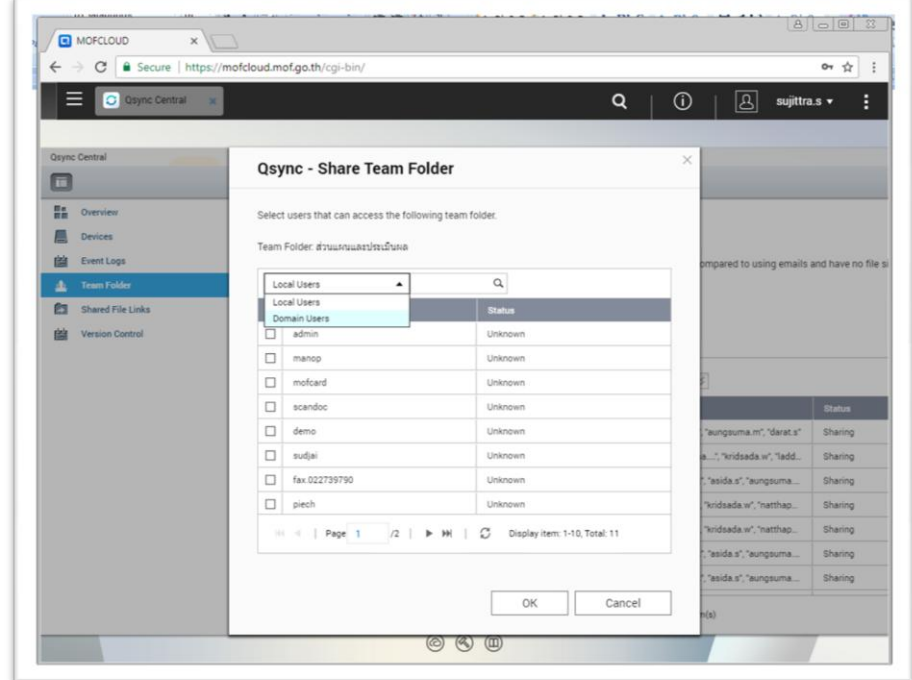

5. คลิกเลือกรายชื่อที่ต้องการแล้วกดปุ่ม OK

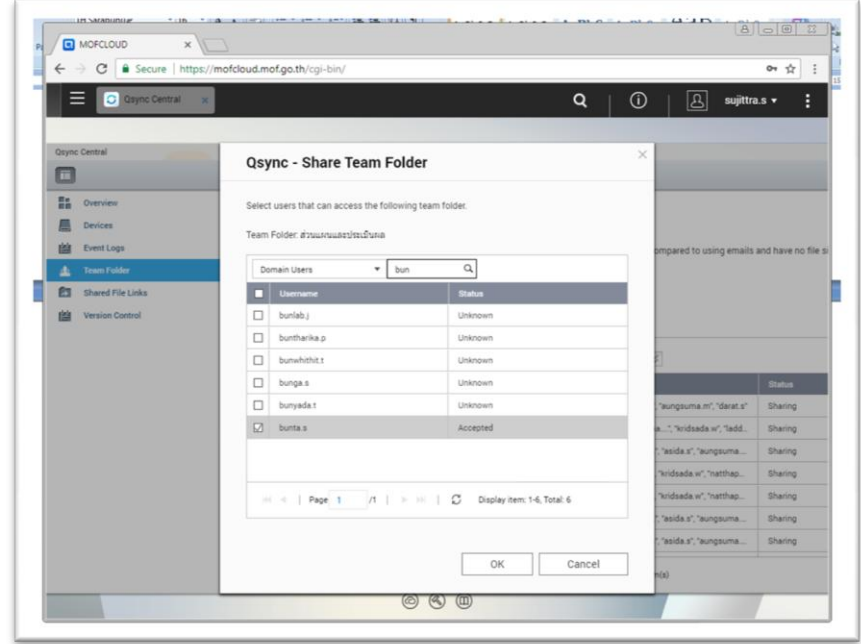

#### คู่มือการใช้งานระบบฐานข้อมูลส านักตรวจสอบและประเมินผล

- $\Rightarrow$  C  $\parallel$  A Secure | https://mofcloud.mof.go.th/cgi-bin/  $\leftarrow$  $\odot$ **MOFCLOUD** ໄຕ A flangler  $\bigoplus$  รหัสผ่าน <u>តា</u> ุ่⊡ี่จำฉัน  $\vec{a}$ เข้าสู่ระบบ
- 1. เปิด Internet Explorer (IE) หรือ Google Chrome แล้วพิมพ์ URL : mofcloud.mof.go.th

- 2. ใส่ Username (ชื่อผู้ใช้) ⊃. ๑ บระrname (ชื่อผู้ใช้)<br>๓. ใส่ Password (รหัสผ่าน) ∫<br>ี่
- 
- ๔. คลิกเข้าสู่ระบบ

 $01010$ **Q** MOFCLOUD  $^{\times}$  $\leftarrow$   $\rightarrow$   $\left\| \mathbf{C} \right\|$  Secure | https://mofcloud.mof.go.th/cgi-bin/  $7 \times 5$  $\ddot{\ddot{\cdot}}$ Q  $\bigcirc$  $\overline{\mathcal{R}}$ sujittra.s  $\mathfrak{E}$  $=$ Ė MOFCLOUD<br>TS-EC1279U-SAS-RP 52111 <mark>2</mark> ศูนย์บริการสนับสนุน ศูนย์บริการสนับสนุน ส่วนแผนและประเมินผล โปรแกรม DJ2 Console File Station Q Qsirch C Qsync Central  $\mathcal{P}$ Surveillance Station  $@ @ @$  $10.00$ 

เป็นรหัสเดียวกับการเข้าระบบ E-

- 5. คลิกปุ่ม Main Menu (เมนูหลัก)
- 6. คลิก Qsync Central

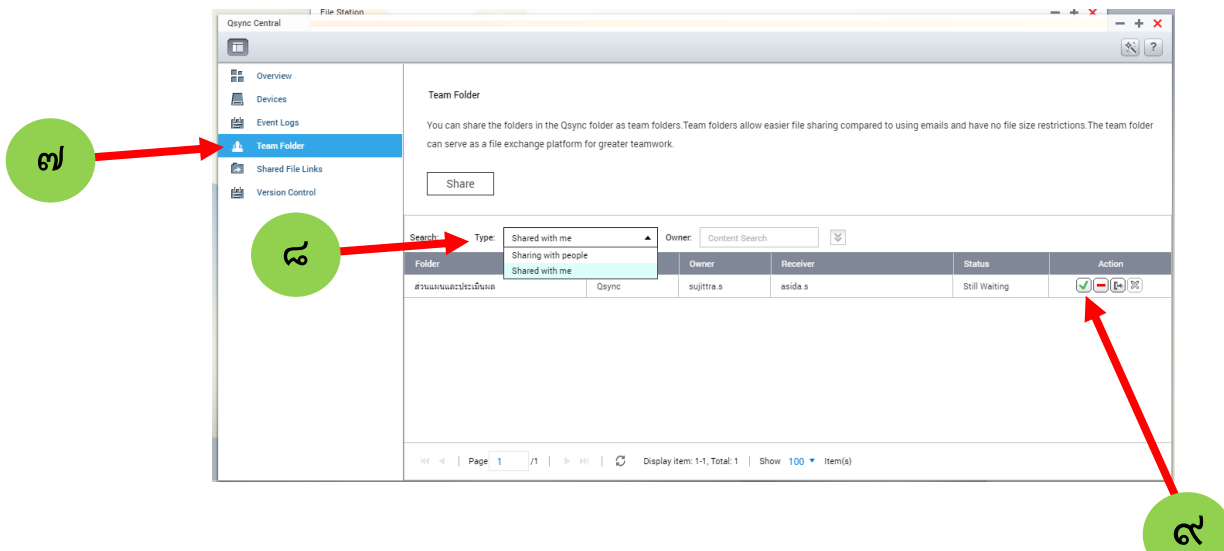

- 7. คลิกเมนู Team Folder
- 8. คลิก Type เพื่อเลือก Shared with me
- 9. ในช่อง Action คลิกเครื่องหมายถูก เพื่อตอบรับการเข้าถึงข้อมูล

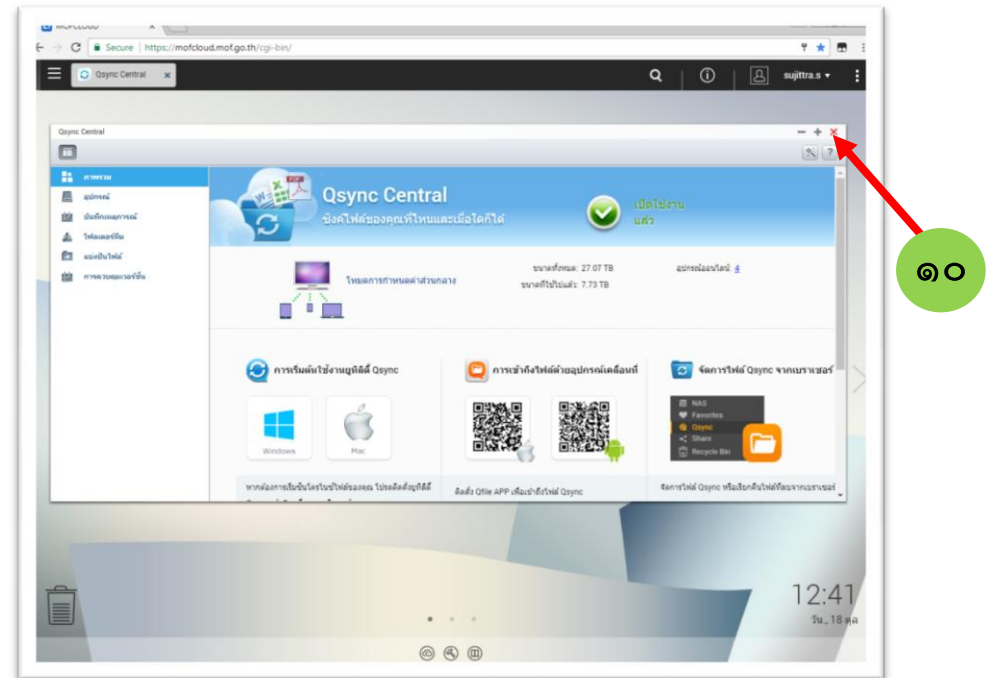

ด $\circ$ . คลิกที่เครื่องหมาย  $\bigstar$  กากบาท เพื่อปิดหน้าจอ Qsync Central

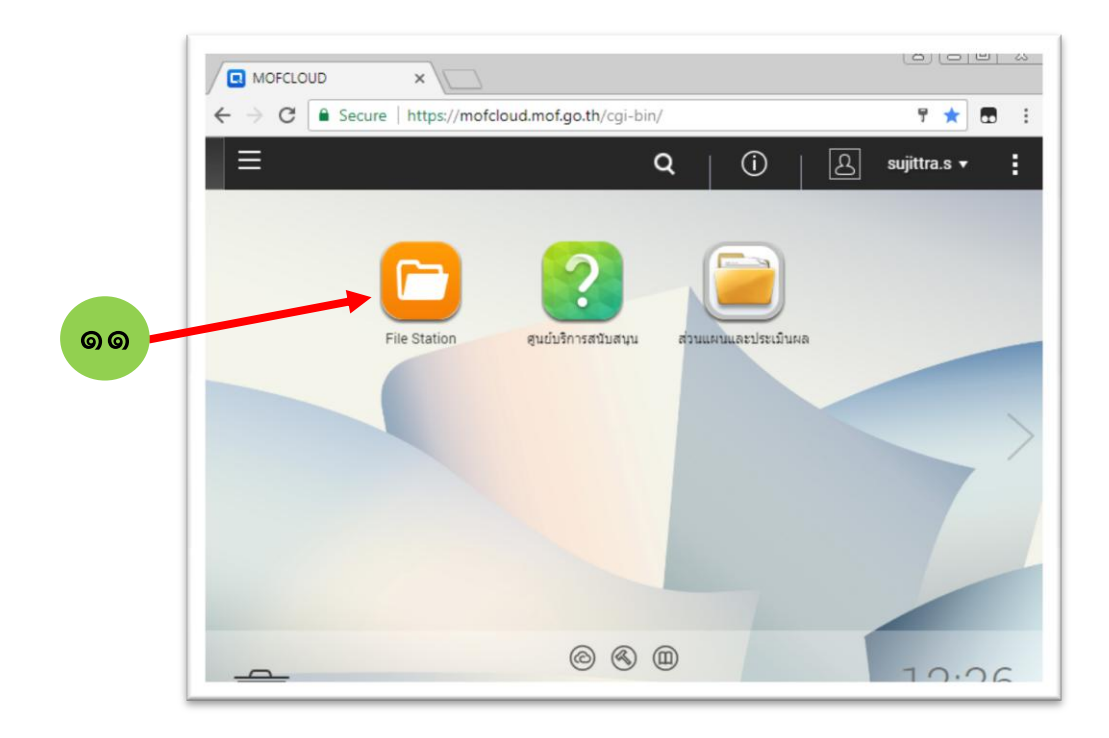

## 11. คลิกที่ File Station

12. คลิก Accepted Team Folder จะเห็น Folder ที่จะใช้ในการจัดเก็บข้อมูล

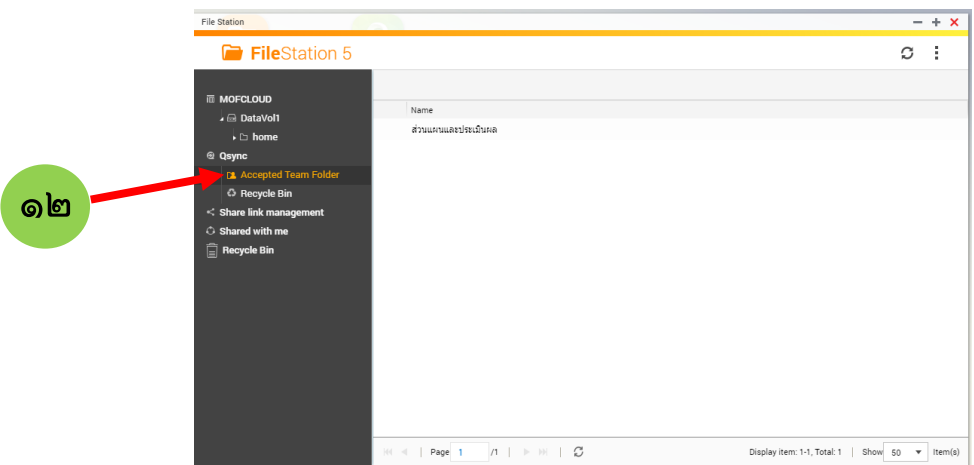

13. การ Upload ข้อมูลเข้าในระบบ สามารถคลิกไฟล์ที่ต้องการ แล้วลากเข้าไปในระบบได้เลย ดัง ตัวอย่างด้านล่างนี้

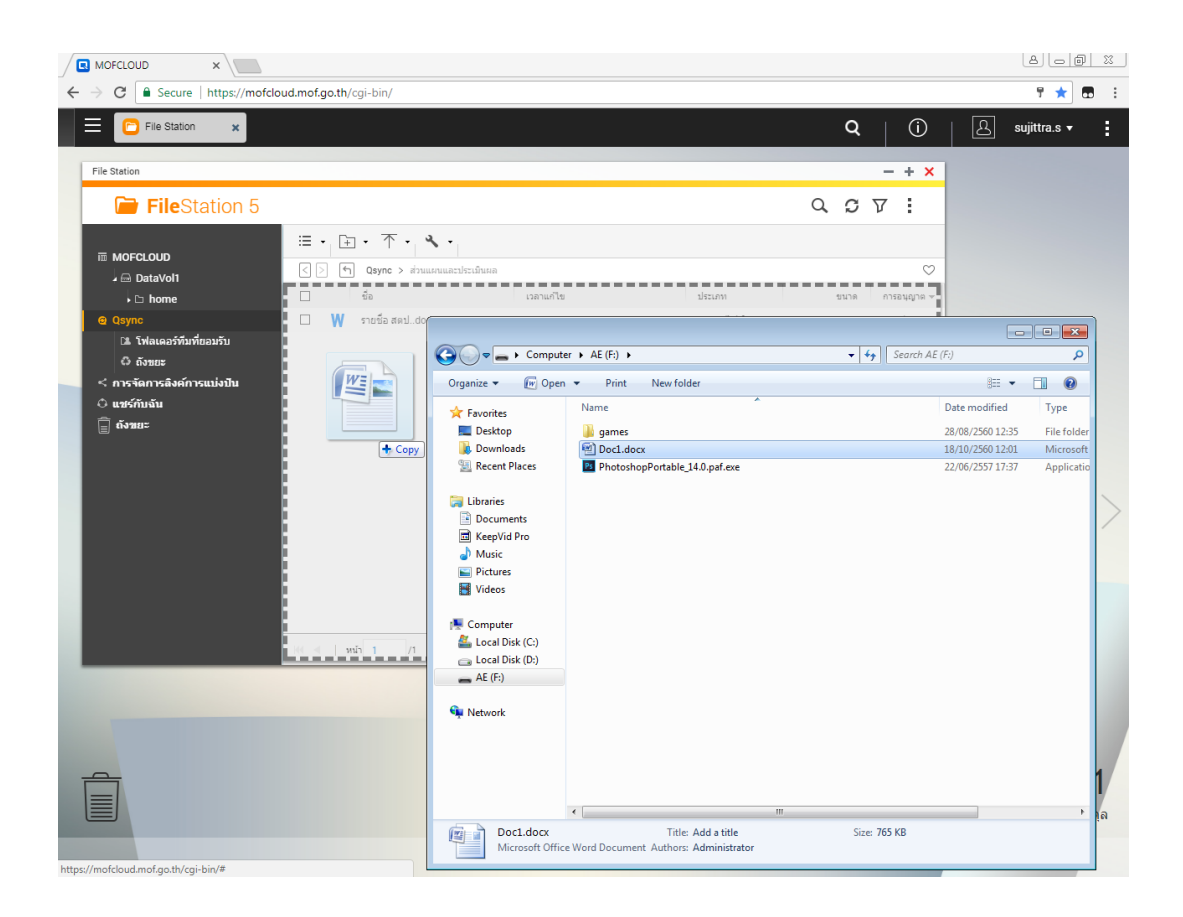